# Edit Invoice List

Last Modified on 24/10/2024 10:09 am AEST

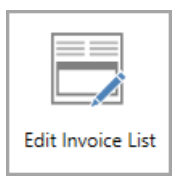

The instructions in this article relate to *Edit Invoice List.* The icon may be located from within *[GLMax](http://smhelp.stratamax.com/help/glmax)* on your *[StrataMax](http://smhelp.stratamax.com/help/stratamax-desktop) Desktop* or found using the *[StrataMax](https://smhelp.stratamax.com/help/stratamax-desktop#stratamax-search) Search*.

## Edit Invoice List (Invoice Code Setup)

*Edit Invoice List* is where invoice codes are created in *GLMax* for each type of item that a Strata Management company charges their buildings - outlined the management agreement. These invoice codes can be used to charge through *[Invoice](https://smhelp.stratamax.com/help/invoice-entry) Entry* in *GLMax*, through *[TRMax](http://smhelp.stratamax.com/help/trmax-recoveries)* for additional charges and services, or they can be used to charge regular *[Management](http://smhelp.stratamax.com/help/management-fees-setup) Fees*. They are also used in the automatic charging, which is set up in *[Disbursements](http://smhelp.stratamax.com/help/disbursements-56)*.

These invoices codes can have a dollar value to charge for recurring services (tax returns, BAS preparation fees, etc.), items on a per usage basis (pages printed, hourly rate, certificates etc.), or they can be left as a zero dollar value for those items that have may have a variable charge between buildings (management fees).

These invoice codes must be linked to a *GLMax* income code, which is then linked to a StrataMax expense code in each building. This will allow any charges for a building to be reported on the *GLMax* income code, and also reported on the buildings *Financial [Statement](https://smhelp.stratamax.com/help/financial-statements)* as an expense. The set up of the link between *GLMax* and StrataMax has two steps, the first is to create the invoice codes and link them to a *GLMax* income code, and the second is done in *Invoice Link [Manager](http://smhelp.stratamax.com/help/invoice-link-manager)* where the *GLMax* income code is linked to a StrataMax expense code.

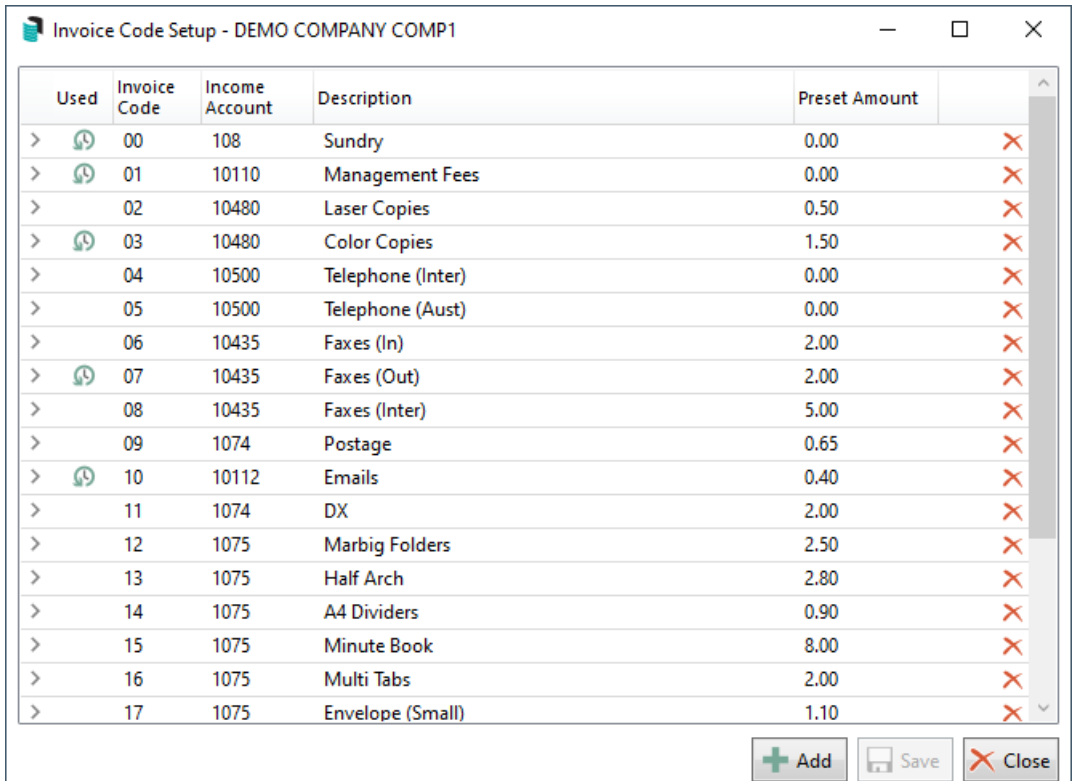

#### Creating a New Invoice Code

- 1. Access *GLMax*, and open the *Edit Invoice List* menu.
- 2. Click the *Add* button, and a new section will appear in the list of existing *Invoice Codes.*
- 3. Enter the *Invoice Code* number (can be a combination of any two alphanumeric characters).
- 4. Enter the *Income Posting Account* by clicking the *ellipsis [...]* button and selecting the code from the list.
- 5. Enter the name of the recovery item in the *Descriptio*n field.
- 6. Enter the amount to be charged for this item in the *Preset Amount* field, which will be the unit price when entering a new *TRMax [Recovery](https://smhelp.stratamax.com/help/trmax-recoveries#create-a-manual-trmax-recovery)*. If the item is has a variable cost and will be charged at the time of entering, enter the amount as 0.00.
- 7. Tick *Recovery Already Includes Tax* if the invoice code should not have GST added when *TRMax* recoveries are processed.
- 8. Tick *Create Recovery Invoice in Manager Company Only* if the recoveries are only to be created against the *GLMax* debtors, but not process through to StrataMax.
- 9. When done, click the *Save* button.

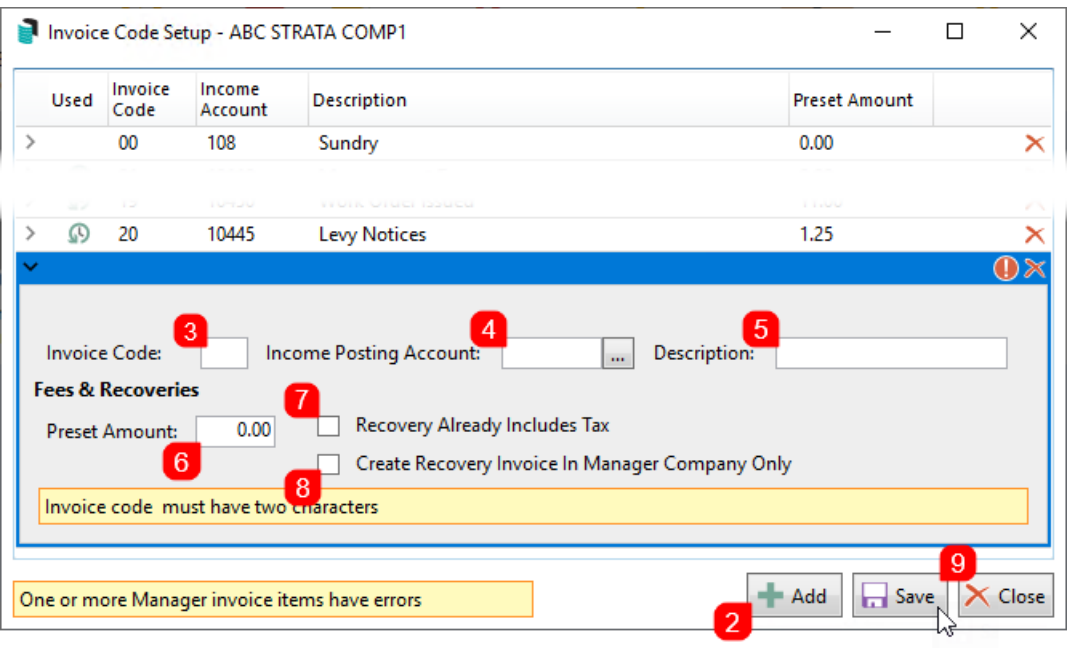

#### Editing an Invoice Code

*Invoice Codes* can be edited at any point in time. If the *Description* is edited and the *Invoice Code* is being used in the *[Management](http://smhelp.stratamax.com/help/management-fees-setup) Fees Setup* menu, the edited *Description* will be applied automatically.

- 1. Open the *Edit Invoice List* menu.
- 2. Click the *Invoice Code* to edit.
- 3. Edit required fields and click the *Save* button when done.

Editing a Preset Amount will only effect new TRMax recoveries that are entered.

#### Delete an Invoice Code

*Invoice Codes* can only be deleted if they have not been used. If it has already been used, then a clock icon will be displayed in the *Used* column.

- 1. Open the *Edit Invoice List* menu.
- 2. Click the delete icon (the red cross located on the right side) on the *Invoice Code* to delete.

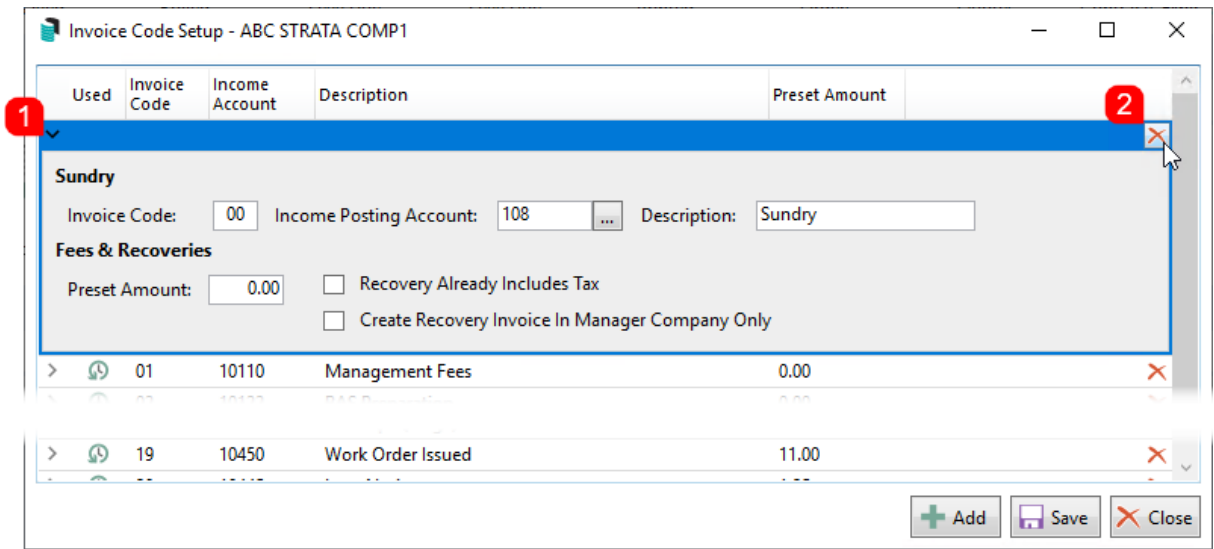

3. Click on the *Yes* button when prompted to confirm.

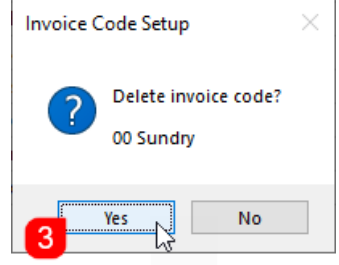

### Edit Invoice List | Report

- 1. Open the *Edit Invoice List* menu.
- 2. Click the *Report* button at the bottom of the menu.
- 3. Excel will open displaying a row for each invoice item and a column for each value (invoice code, income account, etc.)